## Uvoz knjižb iz excela

**V tem prispevku**

Zadnja sprememba 27/05/2024 12:10 pm CEST | Objavljeno 27/05/2024

V modulu knjiga prejetih računov se nahaja pripomoček s katerim lahko uvažamo knjižbe iz excel datoteke. Slednja mora biti pripravljena v skladu s šifranti, ki jih uporabljamo.

Gumb za uvoz knjižb se nahaja na oknu **Knjiženje in davki**. Ko pripravimo vknjižbe, se gumb za uvoz podatkov aktivira. Označimo vrstico odhodka, za katero želimo opredeliti vknjižbe s pomočjo uvoza excelove datoteke in kliknemo na **gumb za uvoz podatkov.**

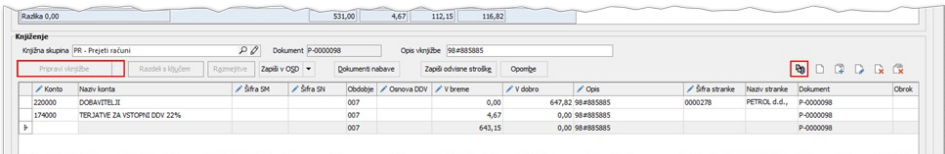

Odpre se nam okno čarovnika za uvoz podatkov.

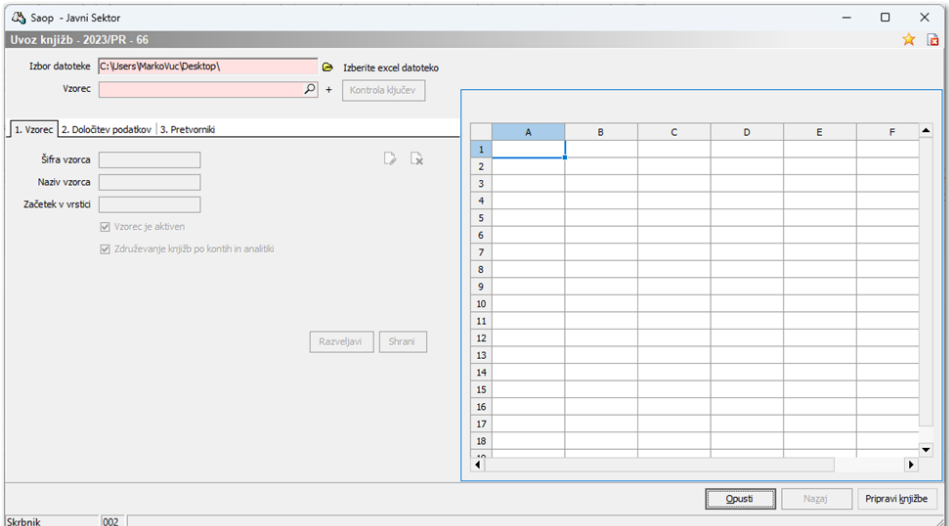

**Izbor datoteke -** mesto, kjer se nahaja datoteka dovoljenih tipov excel (.xls, .xlsx). Ohrani se zadnja izbrana pot. Po izboru datoteke se na desni strani ekrana prikažejo podatki datoteke. Uvoz se izvede za prvi zavihek excel-a.

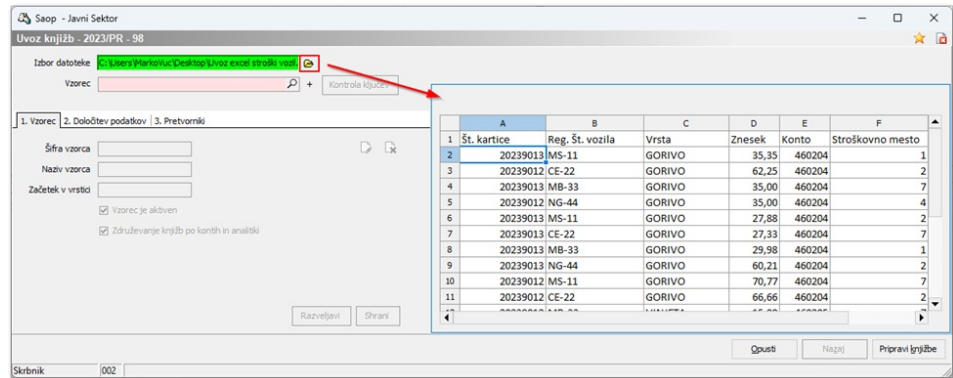

Na zavihku **1.Vzorec:**

• Izberemo že pripravljen vzorec. Ob kliku na lupo, se nam odpre šifrant vzorcev. Če naziv vzorca že poznamo, ga vpišemo v okno in pritisnemo enter. Ko izberemo ustrezni vzorec pripravimo knjižbe.

Vzorec |  $\sqrt{2}$ 

Vnesemo nov vzorec. Za vnos novega vzorca kliknemo na gumb **+**. Odpre se nam obvestilo.

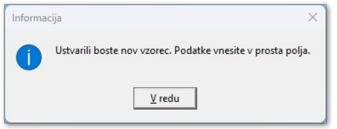

## Navedemo spodnje podatke.

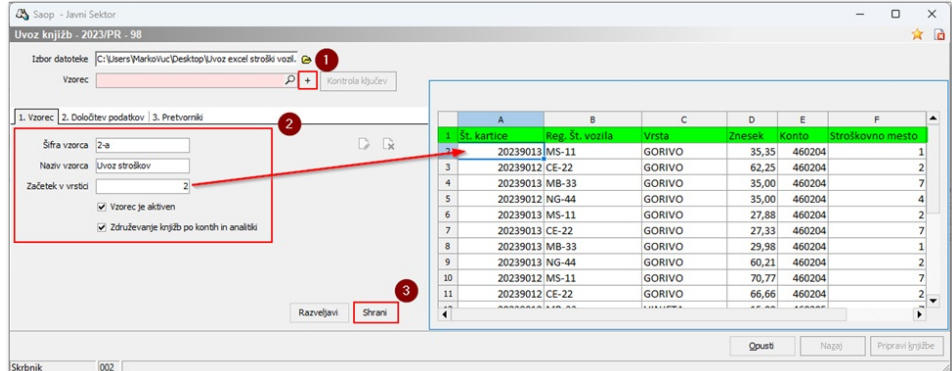

**Šifra vzorca** - vpišemo željeno šifro novega vzorca. Šifra je lahko alfanumerična. V primeru, da šifra že obstaja, se polje obarva rdeče.

**Naziv** - vpišemo poljuben naziv vzorca.

**Začetek v vrstici** - vpišemo vrstico, v kateri se podatki pričnejo. Prazno ali 0 ni dovoljeno**.** V zgornjem primeru je to vrstica 2.

**Vzorec je aktiven** - neaktivni vzorci niso na razpolago za izbiro.

**Združevanje knjižb po kontih in analitikih** - če želimo, da nam program združi knjižbe enakih analitik, označimo možnost.

V vzorcu je potrebno povezati podatke, da jih bo program znal uvoziti. Nadaljujemo na zavihku **2. Določitev podatkov**.

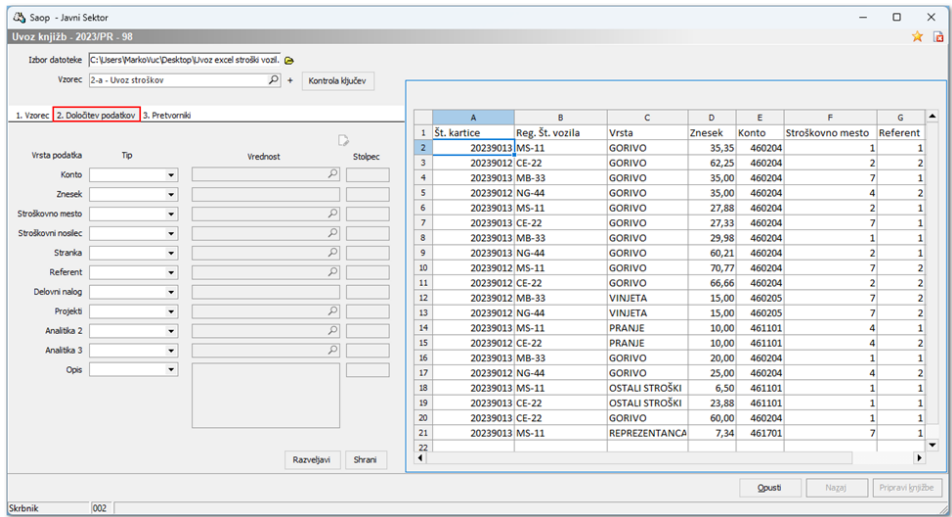

Vzorcu definiramo način branja podatkov iz uvozne excelove datoteke. Na preglednici so fiksno določene vrste podatka: **Konto, Znesek, Stroškovno mesto, Stroškovni nosilec, Stranka, Referent, Delovni nalog, Analitike in Opis**.

Za posamezno vrsto podatka izberemo ustrezen Tip:

- **Prazno -** vrsta podatka se ne bere iz excela.
- **Fiksno vrednost** bere se izbrana vrednost, ki jo določimo iz šifranta. Zapiše se na vknjižbe, kjer se podatek zahteva (nastavitev na kontu).
- **Stolpec -** branje stolpca iz Excel-a. Vpišemo črko stolpca ali pa označimo stolpec, iz katerega se podatki prebirajo.
- **Pretvornik (dosegljiv na aktivacijsko kodo)** Izberemo stolpec, v katerem so vrednosti, ki jih bomo povezali z ustrezno šifro iz šifranta.

Določimo vse stolpce in vrednosti, ki jih želimo uvoziti. Pred pripravo vknjižb je potrebno vzorec shraniti. Naknadno se lahko ob kliku na ikono **Popravi zapis** na že shranjenem vzorcu določitev podatkov spreminja.

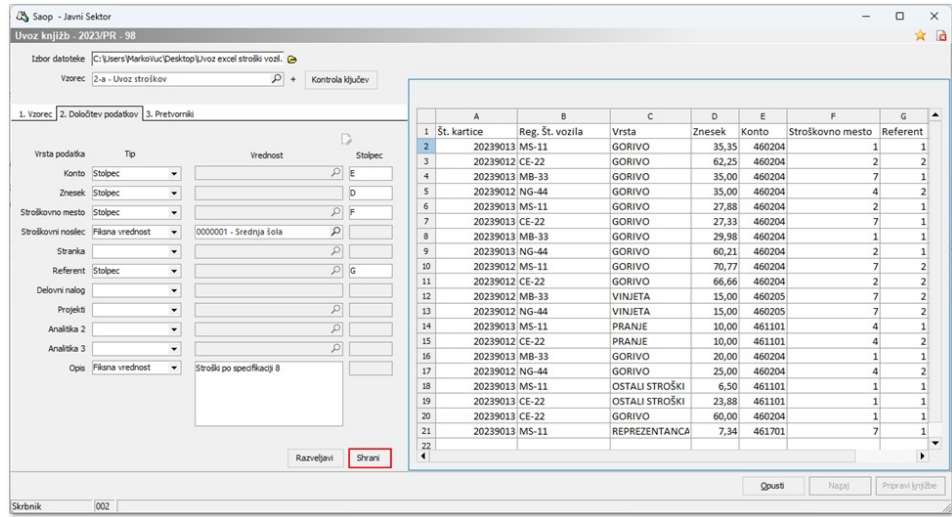

Ko kliknemo na **Pripravi knjiužbe**, se nam odpre preglednica, na kateri so glede na izbrani vzorec prikazani prebrani podatki iz excela. V primeru, da šifra ne ustreza šifri v šifrantu, se polje obarva rdeče.

## Kliknemo na gumb **Uvozi knjižbe**.

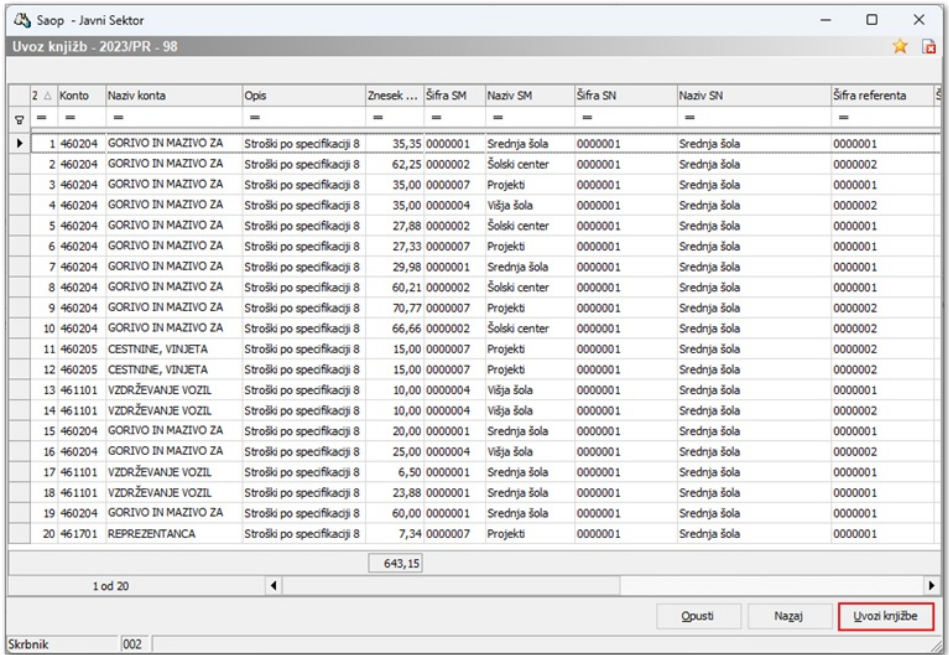

Program nam uvozi knjižbe pod že pripravljeni vknjižbi obveznosti in davka.

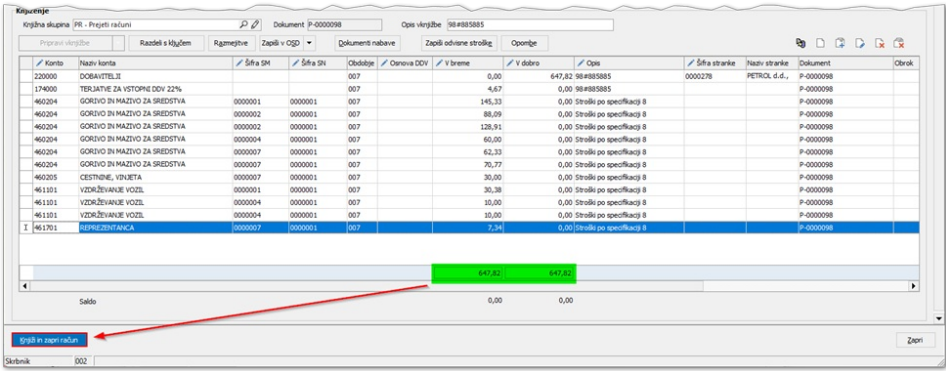

Če vrednosti iz excela niso usklajene z vrednostjo odhodka, bo program predlagal še preostali znesek za knjiženje. Ko je temeljnica usklajena, se aktivira gumb za knjiženje v DK in DDV.

Če smo na 2. zavihku za določen podatek uporabili pretvornik pri pripravi vzorca, nadaljujemo na zavihku **3. Pretvorniki** (potrebna aktivacijska koda).

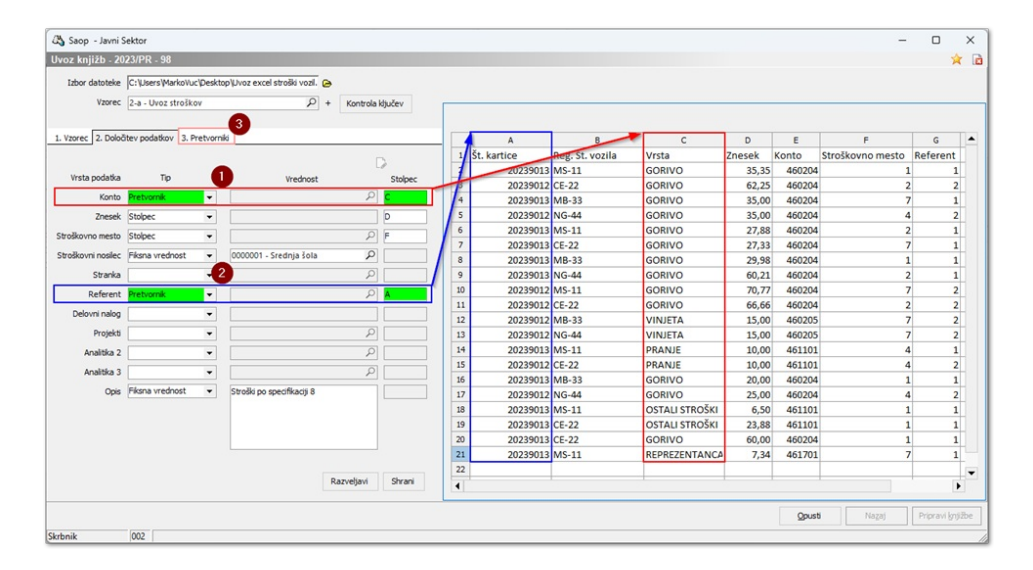

Ob pritisku na gumb **Uvoz ključev** ali **Kontrola ključev** (kasneje ga lahko uporabljamo za kontrolo, ali so vsi podatki izbrani za pretvorbo), bo program uvozil podatke iz stolpcev, ki so bili označeni kot pretvornik. Podatkom določimo ustrezno šifro iz šifranta.

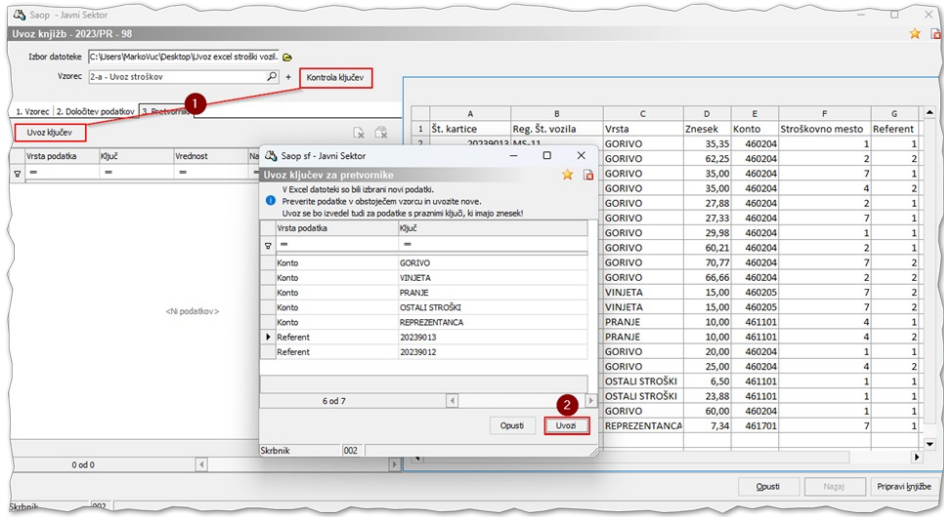

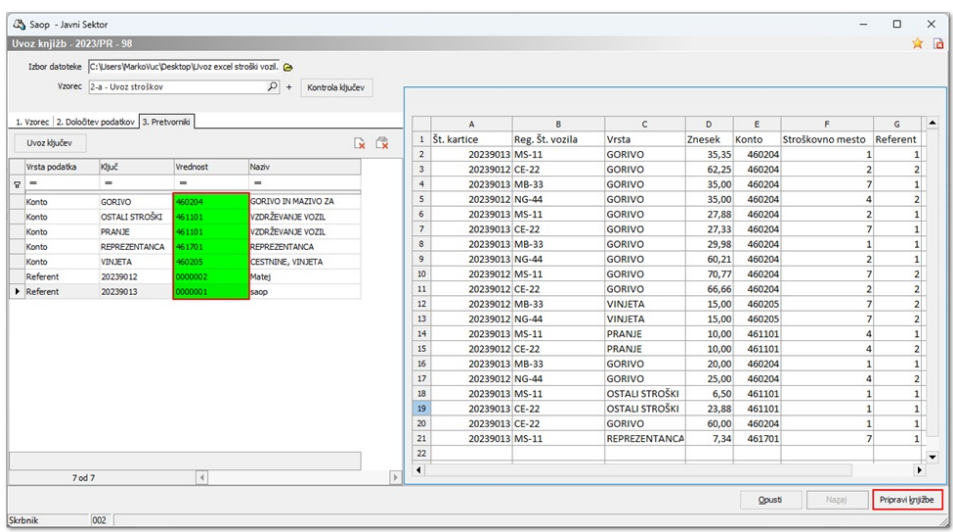

Pri pripravi vknjižb bo program ključem ustrezno dodelil izbrano vrednost iz šifranta.